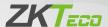

# **Quick Start Guide**

2.4-inch Visible Light Terminal

Version: 1.0

# Overview

### SpeedFace-V3L:

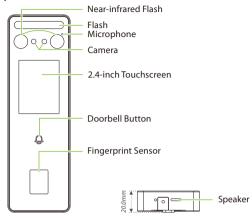

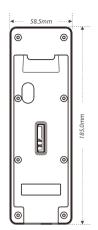

### SpeedFace-V3LM1:

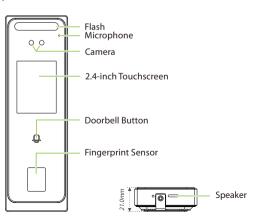

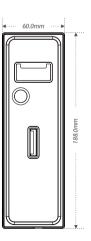

1

#### Note:

- This manual only take SpeedFace-V3L as an example for detailed introduction, and the functions of SpeedFace-V3LM1 will not be repeated.
- Features and parameters with  $\bigstar$  mark are not available in all devices.

# **Terminal Block**

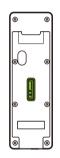

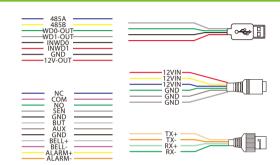

# Installation Environment

Please refer to the following recommendations for installation.

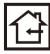

INSTALL INDOORS ONLY

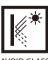

AVOID GLASS REFRACTION

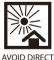

AVOID DIRECT SUNLIGHT AND EXPOSURE

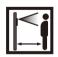

KEEP EFFECTIVE DISTANCE 0.3-1.2m

### Device Installation

- Attach the mounting template sticker to the wall, and drill holes according to the mounting paper.
- 2 Fix the backplate on the wall using wall mounting screws.
- 3 Attach the device to the backplate.
- 4 Fasten the device to the backplate with a security screw.

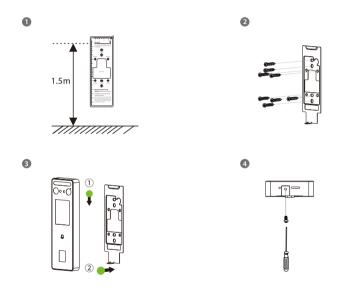

### Standalone Installation

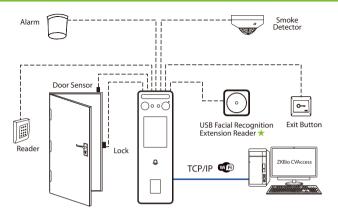

# **Power Connection**

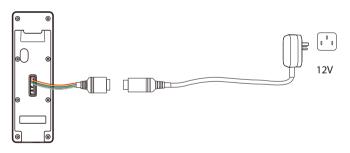

### Recommended AC Adapter

- 1)  $12V \pm 10\%$ , at least 1500mA.
- To share the power with other devices, use an AC Adapter with higher current ratings.

### **Ethernet Connection**

Connect the device and computer software over an Ethernet cable. As shown in the example below:

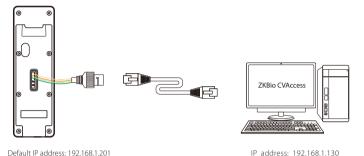

Click on [COMM.] > [Ethernet] > [IP Address], input the IP address and click on [OK].

**Note:** In LAN, the IP addresses of the server (PC) and the device must be in the same network segment when connecting to the **ZKBio CVAccess** server.

# Wiegand Reader Connection

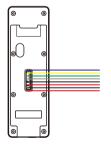

Subnet mask: 255, 255, 255, 0

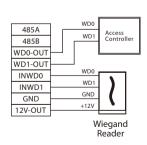

Subnet mask: 255.255.255.0

# RS485 Connection

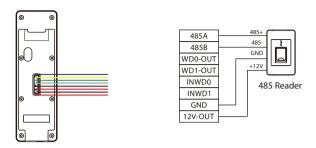

# Door Sensor, Exit Button, Alarm & Auxiliary Connection

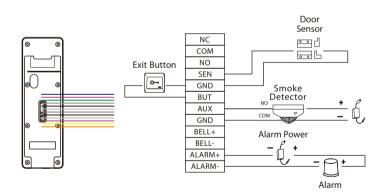

# Lock Relay Connection

The system supports Normally Opened Lock and Normally Closed Lock. The NO LOCK (normally unlocked when power-on) is connected with 'NO' and 'COM' terminals, and the NC LOCK (normally locked when power-on) is connected with 'NC' and 'COM' terminals. Take NC Lock as an example below:

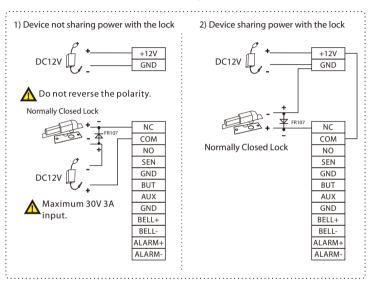

# **USB** Connection

The device supports the connection of KF1000-U reader and USB disk.

### KF1000-U Reader★

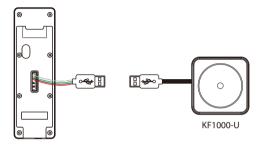

For more details, please refer to the KF1000-U User Manual.

#### USB Disk

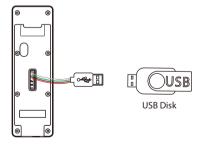

For more details, please refer to the User Manual.

# **User Registration**

When there is no super administrator set in the device, click on to enter the menu. Add a new user and set User Role to Super Admin, then the system requests for the administrator's verification before entering the menu. It is recommended to register a super administrator initially for security purposes.

### Method 1: Registering on the Device

Click on 

| > [User Mgt.] > [New User] to register a new user. The options include entering the user ID and Name, setting User Role and Access Control Role, registering Fingerprint ★, Face, Card Number★ and Password.

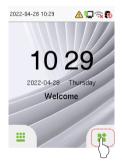

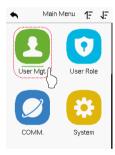

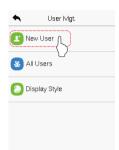

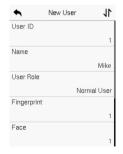

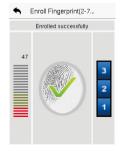

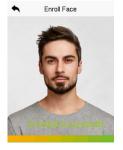

#### Method 2: Register on ZKBio CVAccess Software

### Register on the PC

Please set the IP address and cloud service server address, in the Comm. Menu option on the device.

 Click Access > Access Device > Device > Search to search the device on the software. When an appropriate server address and port are set on the device, the searched devices are displayed automatically.

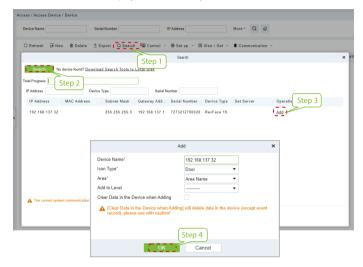

- Click Add in an operation column, a new window will pop-up. Select Icon type, Area, and Add to Level from each dropdowns and click OK to add the device.
- 3. Click **Personnel > Person > New** and fill in all the required fields to register new users in the software.
- Click Access > Device > Control > Synchronize All Data to Devices to synchronize all the data into the device including the new users.

For more details, please refer to the ZKBio CVAccess User Manual.

### • Register on the Phone

Once the ZKBio CVAccess software is installed, the users could enroll their face template via a browser application on their own mobile phone.

 Click Personnel > Parameters, input "http://Server address: Port" in the QR Code URL. The software will automatically generate a QR code. To register users, scan the QR code or log in at 'http://ServerAddress:Port/app/v1/adreg' using a mobile phone.

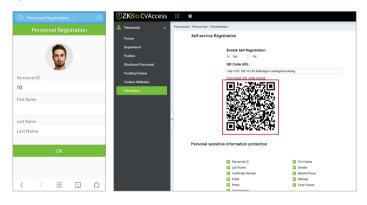

2. The users will be displayed in Personnel > Pending Review.

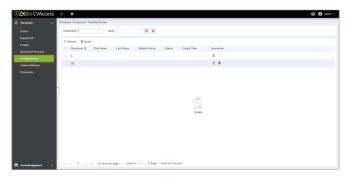

### **Ethernet and Cloud Server Settings**

Click on :> [COMM.] > [Ethernet] to set the network parameters. If the TCP/IP communication of the device is successful, the icon will be displayed in the upper right corner of the standby interface.

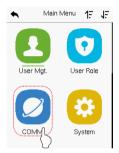

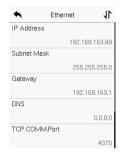

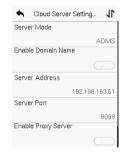

#### Note:

While pairing the device with ZKBio CVAccess server. Make sure that the option  $\bf Enable \ Domain \ Name \$  is disabled and the correct server address and port are entered.

Server Address: Set as the IP address of the ZKBio CVAccess server.

**Server Port:** Set as the service port of ZKBio CVAccess.

# **Access Control Setting**

Click on :> [Access Control] to enter the access control management interface and set relevant parameters of access control.

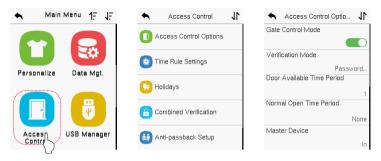

# Attendance Record

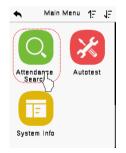

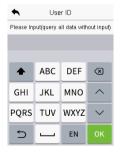

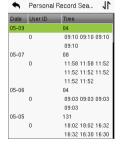

# System Setting

Click on : > [System] to enter the system interface to set the related system parameters for optimizing the accessibility of the device.

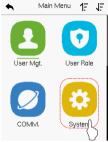

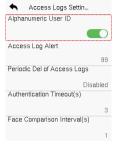

| •           | New User | 11   |
|-------------|----------|------|
| User ID     |          |      |
|             |          | ABC  |
| Name        |          |      |
|             |          | mike |
| User Role   |          |      |
|             | Norma    | User |
| Fingerprint |          |      |
|             |          | 0    |
| Face        |          |      |
|             |          | 0    |

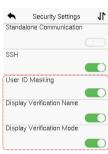

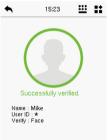

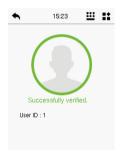

| ♠ Face              | : 11   |
|---------------------|--------|
| 1:N Threshold Value |        |
|                     | 47     |
| 1:1 Threshold Value |        |
|                     | 63     |
| Face Enrollment The | eshold |
|                     | 70     |
| Face Pitch Angle    |        |
|                     | 30     |
| Face Rotation Angle | !      |
|                     | 25     |

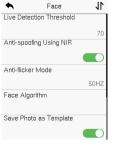

| Fingerpri             | nt          |
|-----------------------|-------------|
| 1:1 Threshold Value   |             |
|                       | 15          |
| 1:N Threshold ∀alue   |             |
|                       | 35          |
| FP Sensor Sensitivity |             |
|                       | Low         |
| 1:1 Retry Attempts    |             |
|                       | 3           |
| Fingerprint Image     |             |
|                       | Always Show |

ZKTeco Industrial Park, No. 32, Industrial Road,

 ${\sf Tangxia\,Town,Dongguan,China.}$ 

Phone :+86 769 - 82109991 Fax :+86 755 - 89602394

www.zkteco.com

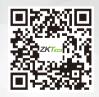